# Using the Auditorium Epson Pro L1100U/L Projector and Sound System

By following these steps, a presentation in the Auditorium will be visible to and heard by guests.

## **Projection Screen:**

**1.** Roll down the projection screen by holding the DOWN segment of the UP/DOWN switch located on stage right wall.

## **Black HDMI Cable (between pipe and wall on stage left):**

**2.** Connect black HDMI cable to the laptop's HDMI output port.

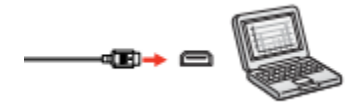

**3.** Turn up the volume on the laptop and control the volume of the presentation from the laptop.

# **Projector Remote (on top of small, black box on stage left wall) and Projector (on wall next to the Sound Booth door):**

- **4.** Press the **On** button of the remote control to turn on the projector.
	- Stand in the middle of the stage and point the remote at the projector.
	- Push the **On** button on top left of the remote.
		- o The projector beeps and the Status light flashes blue as the projector warms up.
		- o After about 30 seconds, the Status light stops flashing and turns blue.

# *For presentations requiring sound. . .*

#### **Sound System (Big, black box on stage left wall):**

- **5.** Turn on the Sound System by pushing the Main Power On/Off button located next to the words "System Power" on the System Control box (big, black box).
- **6.** Turn the sound on AutoMix4 by pushing the Power button for Wireless4.

#### **Test the Presentation:**

- *If the image does not project on the screen*, hold down the Windows key + P to extend or duplicate the laptop image on the screen.
- *If the image does not fit the screen*, do NOT adjust the projector, e.g., raising the legs, putting a book under it, etc.
	- o Change the Resolution on the laptop to 1024 by 768 pixels
		- (Start>Intel Graphics Control Panel>Display>General Settings).
- *If sound does not work*, make sure that both the laptop sound as well as the media player sound is turned on and volume is set to the maximum level.

## **After the Presentation:**

- **1.** Turn off the Sound System by pushing the Off button next to the words "System Power" on the System Control box (big, black box) on stage left wall.
- **2.** Shut down the laptop so the projector display can be seen during shutdown.
- **3.** Turn off the projector with the projector remote.
	- From the middle of the stage, point the remote at the projector and press the **Standby** button on top center of the remote.
	- The projector displays a shutdown confirmation screen.

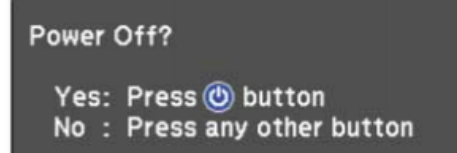

- Press the **Standby** button again to confirm Power Off question.
- The projector beeps twice, the laser turns off, and the Status light turns off
- **4.** Put the projector remote back on top of small, black box on stage left wall.
- **5.** Disconnect the HMDI cable from the laptop and put it between the pipe and the wall.
- **6.** Raise the projection screen.
- **7.** Return these directions to the clip on the small black box on stage left wall.